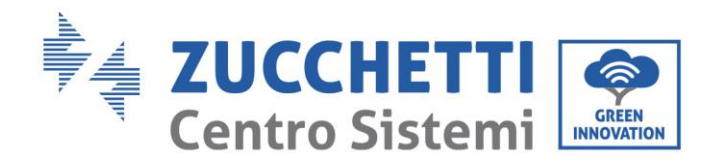

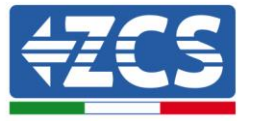

# **MISE À JOUR DU FIRMWARE ET DES PARAMÈTRES DE SÉCURITÉ**

### **1. Boutons**

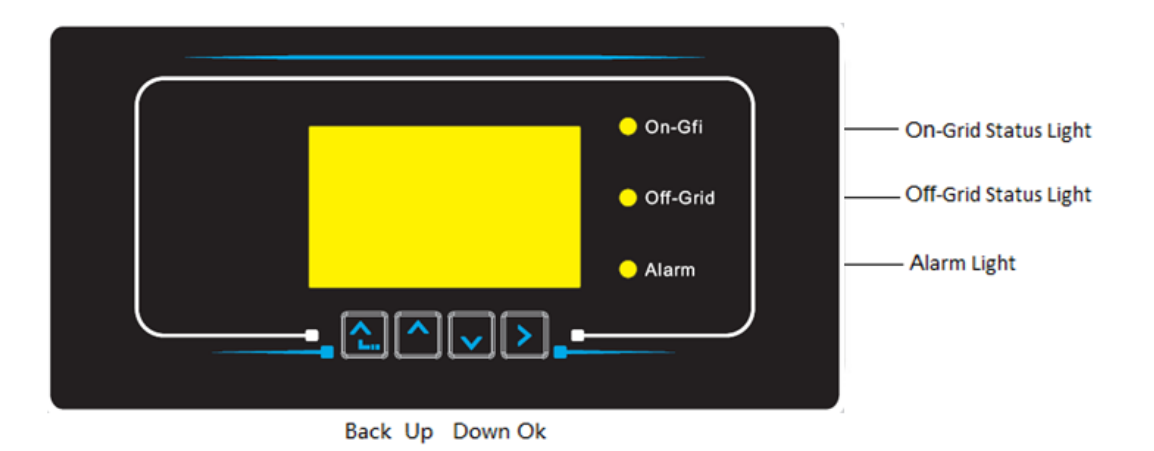

- Appuyez sur « Retour » pour revenir à l'écran précédent ou pour accéder à l'interface principale.
- Appuyez sur « Up » pour entrer dans le menu supérieur ou pour augmenter la valeur de 1.
- Appuyez sur « Bas » pour entrer dans le menu inférieur ou pour réduire la valeur de 1.
- Appuyez sur "OK" pour sélectionner l'option de menu actuelle ou pour passer au numéro suivant.

Zucchetti Centro Sistemi S.p.A. - Green Innovation Division Palazzo dell'Innovazione - Via Lungarno, 167 52028 Terranuova Bracciolini - Arezzo, Italy tel. +39 055 91971 - fax. +39 055 9197515 innovation@zcscompany.com - zcs@pec.it - **zcsazzurro.com**

Reg. Pile IT12110P00002965 - Capitale Sociale € 100.000,00 I.V. Reg. Impr. AR n.03225010481 - REA AR - 94189 Azienda Certificata ISO 9001 - Certificato n. 9151 - CNS0 - IT-17778 ISO14001 - Certificato n.1425 - CNSQ - IT-134812

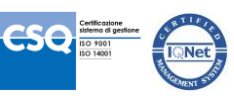

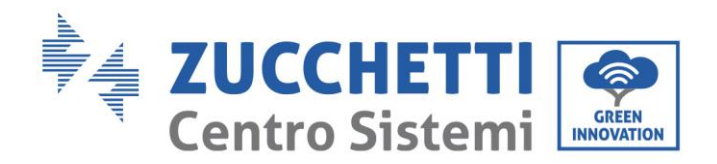

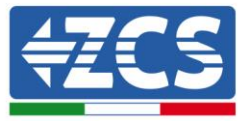

## **2. MISE À JOUR DU FIRMWARE**

#### *1. Préparation de la clé USB*

- 1. Avant de changer la norme du pays, le micrologiciel de l'onduleur doit être mis à jour avec la révision disponible sur notre site Web: www.zcsazzurro.com.
- 2. Sélectionnez l'onduleur qui vous intéresse et dans la section documentation vous pouvez télécharger le dernier firmware qui correspond à un fichier compressé contenant un dossier.
- 3. Décompressez le fichier compressé et extrayez le dossier entier.
- *4.* Copiez le dossier, sans changer son nom, sur une clé USB (8 GB) préalablement formatée au format FAT32.
- *2. Mise à jour* 
	- 1. Insérez la clé USB dans le port approprié au bas de l'onduleur (avec l'onduleur éteint).
	- 2. Alimentez l'onduleur à partir d'une source photovoltaïque.
	- 3. Dans le menu, sélectionnez mise à jour logicielle.
	- 4. Entrez le pwd -> 0715 et la mise à jour démarrera automatiquement.
	- 5. Lorsque la mise à jour est terminée, éteignez l'onduleur (en le déconnectant complètement) et redémarrez-le pour terminer l'opération.
	- 6. Vérifiez les informations système -> Informations sur l'onduleur -> Version du logiciel "Appuyez sur Entrée pour afficher" -> 0715 et vérifiez la version mise à jour.

Zucchetti Centro Sistemi S.p.A. - Green Innovation Division Palazzo dell'Innovazione - Via Lungarno, 167 52028 Terranuova Bracciolini - Arezzo, Italy tel. +39 055 91971 - fax. +39 055 9197515 innovation@zcscompany.com - zcs@pec.it - **zcsazzurro.com**

Reg. Pile IT12110P00002965 - Capitale Sociale € 100.000,00 I.V. Reg. Impr. AR n.03225010481 - REA AR - 94189 Azienda Certificata ISO 9001 - Certificato n. 9151 - CNS0 - IT-17778 ISO14001 - Certificato n.1425 - CNSQ - IT-134812

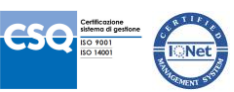

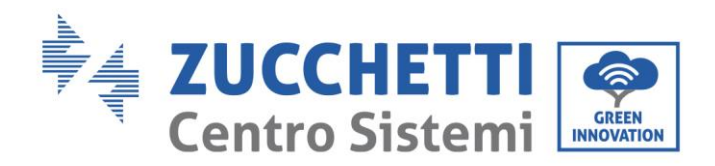

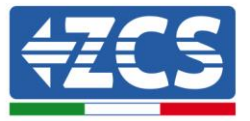

## **3. MODIFIER LES PARAMÈTRES DE SÉCURITÉ**

#### *1. Préparation de la clé USB*

- 1. Téléchargez la norme de réseau requise sur notre site Web: www.zcsazzurro.com.
- 2. Sélectionnez l'onduleur qui vous intéresse et dans la section documentation vous pouvez télécharger la norme de sécurité qui correspond à un fichier zip contenant un dossier appelé "safety".
- 3. Parmi ceux-ci, sélectionnez le fichier txt correspondant à la norme réseau requise.
- 4. Copiez le fichier sélectionné dans un dossier vide nommé safety (écrit en lettres minuscules).
- *5.* Copiez le dossier sur une clé USB normale (8 GB) préalablement formatée au format FAT32.

#### *2. Chargement du paramètre de sécurité sur l'onduleur*

- 1. Insérez la clé USB dans le port approprié situé dans la partie inférieure de l'onduleur (avec l'onduleur éteint).
- 2. Alimentez l'onduleur uniquement à partir d'une source photovoltaïque (l'opération ne réussira pas si l'onduleur est connecté au réseau AC).
- 3. Dans le menu, sélectionnez Paramètres -> Définir le pays -> 0001.
- 4. Insérez le pwd -> 0001 et sélectionnez le pays chargé sur la clé USB à l'écran et attendez le message de confirmation.
- 5. Les paramètres seront automatiquement chargés dans la mémoire du variateur.
- 6. Éteignez l'onduleur (en le déconnectant complètement) et redémarrez-le pour terminer l'opération.

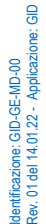

Palazzo dell'Innovazione - Via Lungarno, 167 52028 Terranuova Bracciolini - Arezzo, Italy tel. +39 055 91971 - fax. +39 055 9197515 innovation@zcscompany.com - zcs@pec.it - **zcsazzurro.com**

Zucchetti Centro Sistemi S.p.A. - Green Innovation Division

Reg. Pile IT12110P00002965 - Capitale Sociale € 100.000,00 I.V. Reg. Impr. AR n.03225010481 - REA AR - 94189 Azienda Certificata ISO 9001 - Certificato n. 9151 - CNS0 - IT-17778 ISO14001 - Certificato n.1425 - CNSQ - IT-134812

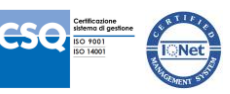